Setting up and using METRC (Cannabis Tracking System) For Medical Registrants

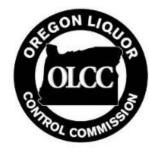

# Training Opportunities and Resources

# **METRC** Training

- ► There are multiple trainings available to familiarize yourself with METRC tracking requirements and how the system works:
  - PowerPoints from OHA, OLCC, and METRC's presentations during the recent statewide "road show" on medical tracking are available here:

https://www.oregon.gov/oha/PH/DISEASESCONDITIONS/CHRONIC DISEASE/MEDICALMARIJUANAPROGRAM/Pages/reporting.aspx

- Videos from the presentations are available on OLCC's YouTube page: <u>https://www.youtube.com/user/OLCC2008</u>
- METRC webinars are available on METRC's website: <u>https://www.metrc.com/oregon</u>
- Oregon Metrc Wiki: <u>Https://wiki-or.metrc.com</u>

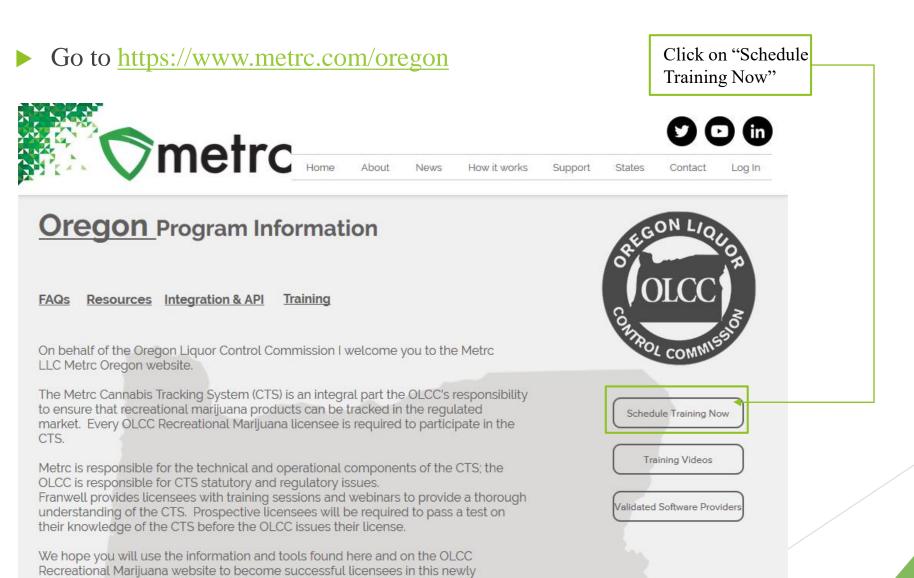

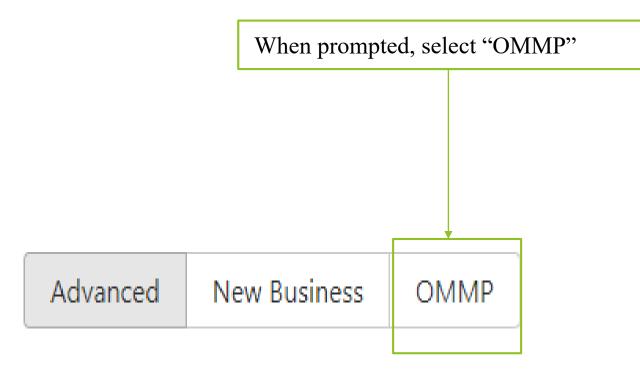

010 - License number

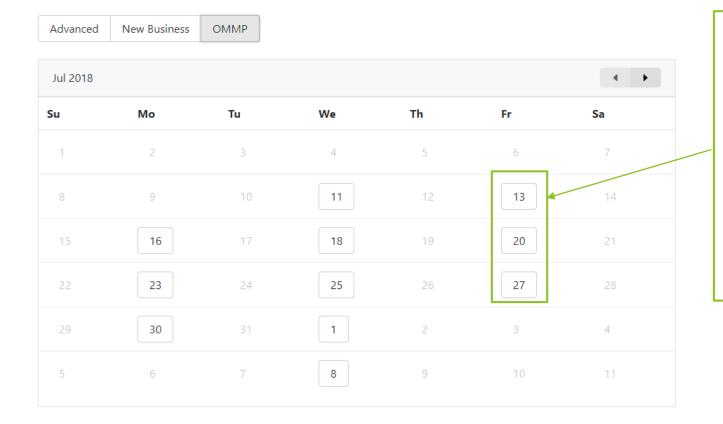

Select the date you wish to take your new business training. Available dates are clickable, unavailable dates will be grayed out

Fill out the information requested on the form and click complete

|                    | Registrant Type   |          |   |  |
|--------------------|-------------------|----------|---|--|
| Enter your OMMP    | Company Name      |          |   |  |
| grower, processor, | Email             |          |   |  |
| or dispensary      | First Name        |          |   |  |
| registration       |                   |          |   |  |
| number here        | Last Name         |          |   |  |
|                    | Phone             |          |   |  |
|                    | Registrant Number |          |   |  |
|                    |                   |          |   |  |
|                    |                   | Complete | / |  |
|                    |                   |          |   |  |
|                    |                   |          |   |  |

- After registering for the training you'll receive an email with a link to the webinar
- Your scheduled day and time will appear here
- This is your live link to join the webinar \_\_\_\_\_
- If you need to cancel your registration click here
- If you cancel don't forget to reschedule!

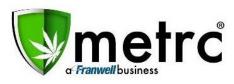

ear

Thank you for registering for "OMMP New Business Grower Training". Please send your questions, comments and feedback to: support@metrc.com

#### How To Join The Webinar

Wed, Jul 11, 2018 10:00 AM - 12:00 PM PDT Add to Calendar: Outlook® Calendar | Google Calendar™ | iCal®

Click and join at the specified time and date:

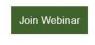

Note: This link should not be shared with others; it is unique to you. Before joining, be sure to check system requirements to avoid any connection issues.

**To Cancel this Registration** 

If you can't attend this webinar, you may cancel your registration at any time.

# Getting Signed Up and Set Up in Metrc

#### First Time Access to METRC

- Within a few days of paying the \$480 CTS fee in OMMOS you'll receive an email from METRC with a first time log-in link, your username, and first time log-in key
- This log-in key expires 24 hours after you first receive it, so make sure you log-in within that 24 hour window.
- When METRC loads you'll be prompted to set up your account

| Welcome to Metrc®!                                                   |  |
|----------------------------------------------------------------------|--|
| Your username:                                                       |  |
| Log-in and set your password here:                                   |  |
| First Time log-in key:<br>Your e-mail:<br>Log-in key and link expire |  |

#### First Time Access to METRC

- If you do not click the link in the email before it expires (within 24 hours) you can activate your account by:
  - Contacting METRC support (<u>support@metrc.com</u> or calling 877-566-6506); they are able to send a new email with a new activation link.
  - Navigating to

https://or.metrc.com/password/reset and entering the username and email of the person who paid the \$480 CTS fee in OHA's OMMOS system; the username can be found in the original email sent by METRC.

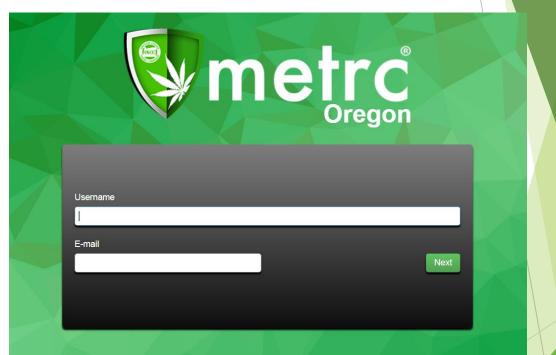

#### Initial Account Set Up

Once you click on the link provided by the email, you'll be sent to the account set up screen. Your full name, email and username will be prepopulated. You can then set up your password, phone number and security question.

|            |                                      | Con                  | tact Info. | Secu                    | urity Info.  |
|------------|--------------------------------------|----------------------|------------|-------------------------|--------------|
|            |                                      | Full Name            |            | Username                |              |
|            |                                      | E-mail               |            | Password                |              |
| Click Save |                                      | Phone Number         |            | Confirm Password        |              |
| Profile    |                                      |                      |            | Ассон                   | unt Recovery |
| when       | Security Question<br>Security Answer |                      |            |                         |              |
| Finished.  |                                      | View Security Answer |            |                         |              |
|            |                                      |                      | Sa         | ve Profile Undo Changes | s            |

# Initial Account Set Up, cont'd

When logging in you will be able to navigate within the system using the tabs across the top of the screen

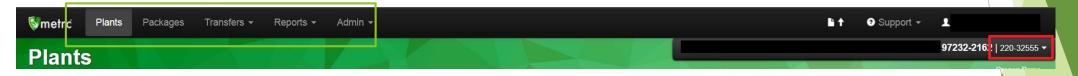

- Your "Facility License Number" can be seen in the top-right of the screen; this is also how you choose which Metrc facility to access if your user account has access to more than one
- Anytime you call the Metrc support desk you will be asked for this Facility License Number

#### Admin Set Up

- There are several steps in making sure that once your account is set up, that you are ready to use the METRC system completely. Each "facility" in Metrc is an individual grow site, processing site, or dispensary.
- ► For each Facility:
  - Order RFID Package and Plant Tags
  - Add:
    - ► Employees
    - Strains
    - ► Items
    - Locations (for Growers)
  - Repeat as necessary for each facility

- Once you have access to METRC you should make sure to order your tags as soon as possible.
- You won't be able to add or track your inventory in METRC until you have your tags.
- The sooner you place the order, the sooner you can add your inventory.
- Click the "Admin" tab\_
  - Select "tag orders"-

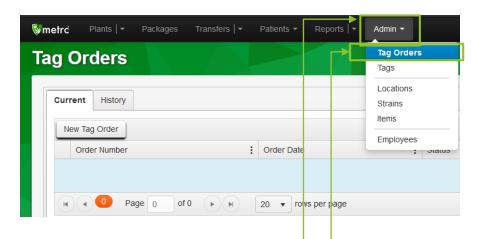

Select the "New Tag Order" button on the left of the screen

| Current History |            |  |
|-----------------|------------|--|
| New Tag Order   | Order Date |  |

#### ▶ Fill in the information requested.

- For Medical Growers the tags you order will be Medical, not Retail as shown in the image.
- Order the number of tags you need for both packages and plants. You'll need both types of tags.
- Select your payment method and fill in the information requested.
- Once completed click the "Place Order" button to place the order.

| Pacility License | 020-X000<br>9079 SE I |                                        | Retail Package        | Count ×     | (\$0.45 ea., 5,000 max.)<br>(\$0.25 ea., 5,000 max.) |        |  |
|------------------|-----------------------|----------------------------------------|-----------------------|-------------|------------------------------------------------------|--------|--|
|                  |                       |                                        | Subtotal              |             |                                                      | \$0.00 |  |
| Shipping Details |                       |                                        |                       |             |                                                      |        |  |
| Conta            | act Name              | Joshua Fisher                          |                       | Shipping/Ha | ndling                                               |        |  |
| PI               | hone No.              | +1-800-420-MAIN                        |                       |             | Taxes                                                |        |  |
| C                | opy from              | Facility 🗸                             |                       | Total A     | mount -                                              |        |  |
| Ship A           | Address *             |                                        |                       |             |                                                      |        |  |
| Addre            | ess Cont.             |                                        |                       |             |                                                      |        |  |
|                  | City                  |                                        |                       |             |                                                      |        |  |
| St               | ate + Zip             | AL T                                   |                       |             |                                                      |        |  |
|                  |                       |                                        |                       |             |                                                      |        |  |
|                  |                       | * Tags cannot be shipped<br>P.O. Boxes | 0                     |             |                                                      |        |  |
|                  |                       | 1.0. 59765                             |                       |             |                                                      |        |  |
| Payment methods  | 6                     |                                        |                       |             |                                                      |        |  |
|                  |                       |                                        |                       |             |                                                      |        |  |
| Credit card      |                       | OSCOVER                                |                       |             |                                                      |        |  |
| Check or Mone    | y Order               |                                        |                       |             |                                                      |        |  |
|                  |                       |                                        |                       |             |                                                      |        |  |
|                  |                       |                                        |                       |             | /                                                    |        |  |
|                  |                       | Place C                                | and the second second | Cancel      |                                                      |        |  |

- Once you have ordered tags, METRC will print and ship them.
  - You'll receive a tracking number and will have a short window to void the order if it was made in error.
    - This window varies based on the time of day the order is placed.
  - Once you physically receive the tags from UPS, make sure to log into METRC and click the "Receive" button in the "tag orders" section.
  - Tags cannot be used in METRC until the Receive button has been clicked!

| Order Number          | : | Order Date             | Status : |                    |
|-----------------------|---|------------------------|----------|--------------------|
| Demo-OR-2017-045-0202 |   | 02/14/2017<br>06:34 pm | Shipped  | Invoice<br>Receive |
|                       |   |                        |          | р. — т             |

- Each facility administrator may add other users into the METRC system with defined levels of access.
  - "Employees" may be other growers, others working at the processor or dispensary, or a third-party you work with
  - Any user can be given permission to view and/or enter data in METRC
  - Although the GSA, PRP, or PRD is responsible, any user can be granted permission to enter data
- To Add an Employee first go to the "Admin tab" and select "Employees"

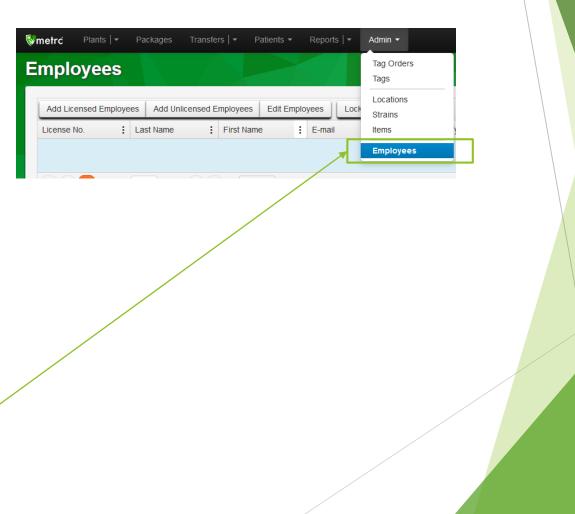

- Once on the Employees page click the Add Unlicensed Employees Button located at the top of the list.
  - Growers at Medical Grow Sites do not require an OLCC issued worker permit so in Metrc they would be classified as "Unlicensed" employees.
  - If a grower also has an OLCC worker permit they may be added as a licensed employee, but they do not have to be added as a licensed employee if they are working at a medical grow site

| Smetrc' | Plants   <del>-</del> | Packages  | Transfers   -    | Pa | atients <del>-</del> R | eports | - A  | dmin <del>-</del> |   |
|---------|-----------------------|-----------|------------------|----|------------------------|--------|------|-------------------|---|
| Empl    | oyees                 | NZ.       |                  |    |                        |        |      | 4                 |   |
| Add Lic | ensed Employe         | es Add Un | licensed Employe | es | Edit Employ            | es     | Lock | Unlock            | ) |
| License | No. : La              | st Name   | First Name       | :  | E-mail                 | Stat   | us   | Туре              | : |

#### ► This form will appear:

- If the box labeled "Enable online access to this Facility" is checked, you will need to click on the various privileges that you are granting that employee access to: Plants page, Transfers Page, permission to view and/or manage the data on each page.
- If you have multiple facilities you can also select permissions to give to that employee for each facility that you operate

| Add Employee                                                                                  | 95                                                                                                    |             |                                                                                                    |                                                                                                    | ×                                                                                                    |
|-----------------------------------------------------------------------------------------------|----------------------------------------------------------------------------------------------------|-------------|----------------------------------------------------------------------------------------------------|----------------------------------------------------------------------------------------------------|----------------------------------------------------------------------------------------------------|
| Employee #                                                                                    | ŧ 1                                                                                                    |             |                                                                                                    |                                                                                                    | (clear)                                                                                                    |
| First Name<br>Last Name<br>Birthday<br>MMDDYY<br>E-mail<br>Phone Number<br>Home<br>Employment | MMDDYY  Enable online access to this Facility  +1-123-456-7890  - Select Home -  Owner at this Facility  Manager at this Facility | Permissions | Plants Page<br>Immature Plants<br>Grids (reg(d)<br>Inventory<br>Destroy<br>Veg/Flower Plants<br>Grids (reg(d)<br>Inventory<br>Destroy<br>Manicure/Harvest<br>Additives<br>All<br>Waste<br>All<br>Harvests<br>Grids (reg(d)<br>Inventory<br>Einish/Discontinue | <ul> <li>View</li> <li>Manage</li> <li>Manage</li> <li>Manage</li> <li>Manage</li> <li>Manage</li> <li>Manage</li> <li>View</li> <li>Manage</li> <li>View</li> <li>Manage</li> <li>View</li> <li>Manage</li> <li>Manage</li> <li>Manage</li> <li>Manage</li> <li>Manage</li> <li>Manage</li> <li>Manage</li> <li>Manage</li> </ul> | <ul> <li>OR Larger Rec-WHSLR 1   060-X0001</li> <li>OR Lofty Rec-Producer A   020-X0001</li> <li>OR Lofty Rec-Store 52   050-X0001</li> <li>OR Lofty Rec-Store 56   050-X0002</li> <li>OR Mishmash Rec-MFG X   030-X0001</li> <li>OR Perceptive Labs   010-X0001</li> <li>Check all Check none</li> </ul> |
|                                                                                               |                                                                                                    |             | Packages Page<br>Grids (reg'd)<br>Inventory<br>Create/Submit/ <u>Disc.</u><br>Transfers Menu                                                                                                    | <ul><li>View</li><li>Manage</li><li>Manage</li></ul>                                                                                                    | -                                                                                                    |
|                                                                                               |                                                                                                    |             | Licensed & External<br>Templates<br>Financials Menu                                                                                                    | Manage<br>Manage                                                                                                    | £                                                                                                    |
|                                                                                               |                                                                                                    |             | All<br>Reports Menu<br>All                                                                                                    | Manage View                                                                                                    | -                                                                                                    |
|                                                                                               |                                                                                                    |             | Admin Mena<br>Tag Orders<br>Tags<br>Rooms<br>Strains<br>Items<br>Employees                                                                                                    | Manage<br>Manage<br>Manage<br>Manage<br>Manage<br>Manage                                                                                                    |                                                                                                    |

- Clicking the blue plus button allows you to add multiple employees at the same time.
- When you have finished adding the employee simply hit the green "Create Employees" button at the bottom of the screen.

| dd Employe                                                         | es                                                                                                    | ×                                                                                                    |
|--------------------------------------------------------------------|----------------------------------------------------------------------------------------------------|----------------------------------------------------------------------------------------------------|
| Employ <mark>e</mark> e #                                          | ¥ 1                                                                                                    | (clear)                                                                                                    |
| First Name<br>Last Name<br>Birthday<br><u>MMDDYY</u><br>Employment |                                                                                                    | <ul> <li>OR Larger Rec-WHSLR 1   060-X0001</li> <li>OR Lofty Rec-Producer A   020-X0001</li> <li>OR Lofty Rec-Producer B   020-X0002</li> <li>OR Lofty Rec-Store 52   050-X0001</li> <li>OR Lofty Rec-Store 56   050-X0002</li> <li>OR Mishmash Rec-MFG X   030-X0001</li> <li>OR Perceptive Labs   010-X0001</li> </ul> |
| +                                                                  | Manager at this Facility                                                                                                   | Check all Check none                                                                                                    |
|                                                                    | es granted online access via the "Enable online a<br>I with instructions and a hyperlink to log directly ir<br>is granted: |                                                                                                    |
| Once logged in, t                                                  | the User will need to update their security setting:<br>te/time, and the Metrc web address.                                | s. The e-mail will contain the User's Username,                                                                                                    |
|                                                                    | Create Employees Cance                                                                                                    |                                                                                                    |

#### Add Strains

- After adding Employees the next step would be to add your strains to your list.
- Strains help separate different plants, items, products from each other.
- Many items in METRC are strain specific so you want to make sure your strains are easy for you to identify.
- Click the "Admin" tab -

then select "Strains"

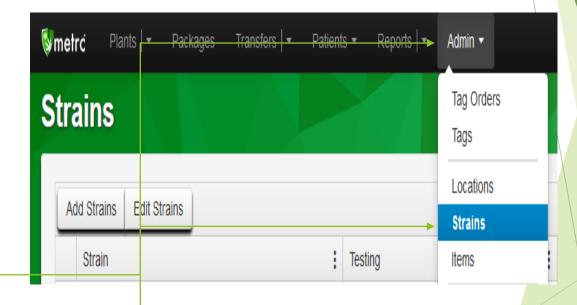

#### Add Strains

- Click the add Strains icon on the top left of the page
- This will open a new window allowing you to add strain information to the database
- Remember to add each strain separately that you intend to cultivate.

| Smetrc 💱 | Plants │ <del>▼</del> | Packages T | ransfers   <del>-</del> | Patients 🔻 | Reports   🗸 | Admin 👻            |
|----------|-----------------------|------------|-------------------------|------------|-------------|--------------------|
| Strain   | S                     |            |                         |            |             | Tag Orders<br>Tags |
| Add Stra | Locations<br>Strains  |            |                         |            |             |                    |
| Strai    | n                     | :          | Testing                 | :          | THC         | Items              |

#### Add Strains

- Here you can enter the strain name
- Other fields are <u>for your own information</u> <u>and does not substitute for state-required</u> <u>compliance testing</u>:
  - Designate the testing status (In-House, None, or Third-Party)
  - Indicate the THC or CBD content of the strain
  - Select the percentage of Indica and/or Sativa
- If you operate multiple facilities you can add this strain to as many of those facilities as you wish.
- The blue "plus" Icon will allow you to add multiple strains at one time
- When you are finished click the "create strains" button to proceed.

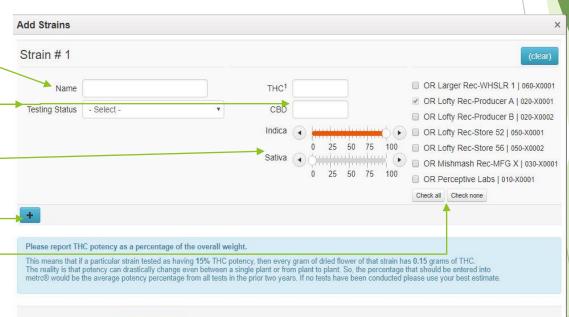

Create Strains

Cancel

#### Add Items

- To add an item click the "Admin" Tab and select "Items" from the list
- In the top left corner select the "add item" button to create a new item.
- Items are separated by category: Buds, Shake, Trim, Extracts, Edibles, etc.
  - You can name your items whatever you want, but they must be categorized as one of these item types.
  - OLCC's "Product Categorization Guide" (<u>available here</u>) explains the various item categories.

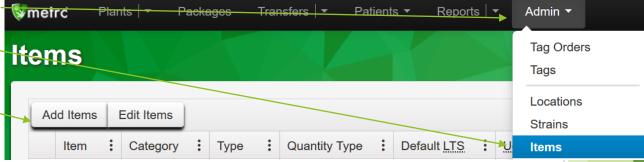

#### Add Items

- Give your item a name
- Select the item category: Buds, Extract, etc.
- Select the unit of measure the item has (each, pounds, ounces, etc.)
- The blue "plus" button allows you to create multiple items at once.
- When finished click the "Create Items" button at the bottom.

Items

| Add Items         |                                    |                                       | ×                                                                                                    |
|-------------------|------------------------------------|---------------------------------------|----------------------------------------------------------------------------------------------------|
| Item # 1          | * This field is required           |                                       | (clear)                                                                                                  |
| Name              |                                    | Unit of Measure                       |                                                                                                    |
| Category          | - Select -                         | ¥                                     | 1                                                                                                    |
| +                 |                                    |                                       |                                                                                                    |
| Certain Item Cate | egories require the selection of a | ed and complex to inform. For this re | ns, and Rooms?<br>forming that the specified Strain exists<br>eason we have opted to not add the ability |
|                   | Create Items                       | Cancel                                |                                                                                                    |

#### Add Locations

Marijuana Growers can add Locations to their facilities to help organize their Smetrc Plants -Reports -Packages Transfers Patients • Admin • inventory. Tag Orders Locations At least 1 Location is required in Tags METRC in order to begin recording inventory Locations Add Locations Edit Locations Strains Click on the "Admin" tab and select "Locations". -Click on the "Add Locations" button on . the top left

#### Add Locations

- Give the Location a name, Location names can be general (Flower Location A) or specific (Flower Location A, Table 1, Section I)
- The Location Type can designate whether the location is part of your indoor or outdoor grow sections of your grow site. Select the location type from the drop down menu.
- If you operate multiple grow sites you can apply the same Location name to each facility by checking the facility's box.
- The blue "Plus" button allows you to add multiple Locations at the same time
- Once you are finished filling inputting the data, click the "Create Locations" button to proceed.

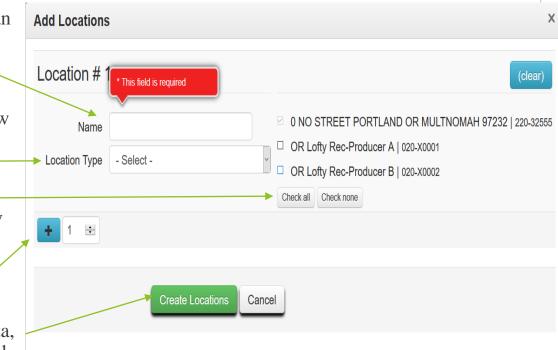

# Creating Initial Inventory in METRC

| Initial inventory is created using the<br>"Incoming External Transfers" | <b>⊚</b> m | etrc                     | Plants   • | Packages | Transfers   -         | Patients 🕶 | Reports   <del>-</del> | Admin 🝷 |  |
|-------------------------------------------------------------------------|------------|--------------------------|------------|----------|-----------------------|------------|------------------------|---------|--|
| Click on "Transfers" and select<br>"External"                           | Ex         | ter                      | nal Tra    | ansfers  | Licensed<br>Templates | 1          |                        |         |  |
| Then create a New Transfer                                              |            | /iew Ma<br>Incomi<br>New |            | ng       | External              |            |                        |         |  |
|                                                                         |            |                          |            |          |                       |            |                        |         |  |

# Creating Initial Inventory in METRC (for grow sites)

- Grow Sites: Select "Transfer from Medical Patient"
  - Input the patient card number
  - The Phone number must be 10 digits but can just be a generic phone number example: 503-555-5555
  - ► Input the employee and vehicle information as N/A.
  - The planned route should be N/A since we do not need this information
- Complete one New Incoming External Transfer for each Medical Patient with all plants and items belonging to the respective patient
  - Press the Plus button to add additional items
- Click on Register Transfer to record entries
  - Note: Clicking "Register Transfer" does not create tagged packages in your inventory; you must complete the External transfer to fully reconcile your inventory

| New Incoming                   | Transf                                                             | er                |               |  |                                          |                                                                                                    | × |  |  |  |
|--------------------------------|--------------------------------------------------------------------|-------------------|---------------|--|------------------------------------------|----------------------------------------------------------------------------------------------------|---|--|--|--|
| Type<br>Patient Card<br>Number | Patient Card         1234567           Number         503-555-5555 |                   |               |  | Driver and Car information can be "N/A". |                                                                                                    |   |  |  |  |
| Phone No.                      |                                                                    |                   |               |  |                                          |                                                                                                    |   |  |  |  |
| Transporter                    | 220-32                                                             | 959               | Q             |  |                                          |                                                                                                    |   |  |  |  |
| - Lookup -                     |                                                                    |                   | ~             |  | - Lookup -                               |                                                                                                    | ~ |  |  |  |
| Employee ID                    | N/A                                                                |                   |               |  | Vehicle Make                             | N/A                                                                                                    |   |  |  |  |
| Driver's Name                  | N/A                                                                |                   |               |  | Vehicle Model                            | N/A                                                                                                    |   |  |  |  |
| Driver's Lic. No.              | N/A                                                                |                   |               |  | License Plate                            | N/A                                                                                                    |   |  |  |  |
| Phone No.                      | 503-55                                                             | 5-5555            | (use default) |  |                                          |                                                                                                    |   |  |  |  |
| Planned                        | d Route                                                            | N/A               |               |  | Est. Departure                           | Image: bold state         today           Image: bold state         Image: bold state           Image: bold state         Image: bold state |   |  |  |  |
|                                |                                                                    |                   |               |  | <u>Est</u> Arrival                       | <ul> <li>• •</li> <li>• •</li> <li>• •</li> <li>• •</li> <li>• •</li> <li>• •</li> <li>• •</li> <li>• •</li> <li>• •</li> <li>• •</li> <li>• •</li> </ul>                                                                                                    |   |  |  |  |
|                                | Packag<br>Qui                                                      |                   | ts<br>Each    |  | Package Date                             | iii 05/08/2020 today                                                                                                    |   |  |  |  |
|                                | ) (packa                                                           | ge)               |               |  |                                          |                                                                                                    |   |  |  |  |
|                                |                                                                    | Register Transfer | Cancel        |  |                                          |                                                                                                    |   |  |  |  |
|                                |                                                                    |                   |               |  |                                          |                                                                                                    |   |  |  |  |

# Creating Initial Inventory in METRC (for medical processors and dispensaries)

- Processors and Dispensaries: select
   "Approved ITR Start-Up Inventory"
- "OMMP Reg. Number" should be processor/dispensary's METRC facility license number.
- Complete one New Incoming External-Transfer with all inventory
- Click on Register Transfer to record entries
  - Note: Clicking "Register Transfer" does not create tagged packages in your inventory; you must complete the External transfer to fully reconcile your inventory.

| Type             | Approve   | ed ITF | Start-up Invento   | y 🖌         |              |                                  |                                  |
|------------------|-----------|--------|--------------------|-------------|--------------|----------------------------------|----------------------------------|
| OMMP Reg. ABC123 |           |        |                    |             |              |                                  | Car information tual" or "X" for |
| Phone No.        | +1-800-   | 420-5  | 555                |             |              | start-up inv                     | entory.                          |
| Transporter      | 020-X00   | 001    |                    | Q           |              |                                  |                                  |
| X (Pending)      |           |        |                    | ~           |              | xxx                              | ×                                |
| Employee ID      | Pending   | 9      |                    |             |              | Vehicle Make                     | x                                |
| Driver's Name    | x         |        |                    |             |              | Vehicle Model                    | x                                |
| Driver's Lic.    | X         |        |                    |             |              | License Plate                    | x                                |
| No.<br>Phone No. | +1-800-   | 420-5  | 555                | (use defau  | lt)          |                                  |                                  |
|                  | d Route   | Appro  | oved Inventory Tra | ansfer Requ | est          | Est. Departure                   | 🗰 01/29/2018 today               |
|                  |           |        |                    |             |              | Est Arrival                      | 03:02 PM                         |
|                  |           |        |                    |             | .:           |                                  | 03:02 PM                         |
|                  | Package   | # 1    | Seeds              |             | ٩            | Package Date                     | 🗰 01/29/2018 today               |
|                  | Qua       | ntity  | 5 🛓 I              | Each        | $\checkmark$ |                                  |                                  |
|                  | Package   | # 2    | Blue Dream Clo     | nes         | ۹            | Package Date                     | 💼 01/29/2018 today               |
|                  | Qua       | ntity  | 16 🛓 🛛             | Each        | ~            |                                  |                                  |
|                  | Package   | # 3    | Metrc Bliss (ITR   | Mature)     | ٩            | Package Date                     | 🗰 01/29/2018 today               |
| -                | Qua       | ntity  | 3                  | Each        |              |                                  |                                  |
|                  | Package   | # 4    | Golden Goat Bu     | ds          | ٩            | <ul> <li>Package Date</li> </ul> | 🗰 01/29/2018 today               |
|                  | -         | ntity  | r                  | Pounds      | ~            | _                                |                                  |
|                  | • (packag | ge)    | K                  |             |              |                                  |                                  |
|                  |           |        |                    |             |              |                                  |                                  |

To create tagged packages you must complete the pending incoming transfer by clicking the "complete" button and entering the required information.

| Manifest     | : ( | Origin  | Туре                          | Transporter                                               | Driver | Vehicle Info                               | Pkg's | ETD                    | ETA :                  | Received |                          |
|--------------|-----|---------|-------------------------------|-----------------------------------------------------------|--------|--------------------------------------------|-------|------------------------|------------------------|----------|--------------------------|
| 0000036601 💋 | 1   | 1234567 | Transfer from medical patient | 220-32959<br>100 TEST GS WHITE CITY OR JACKSON 97503-1818 | N/A    | Make: N/A<br>Model: N/A<br>Lic. Plate: N/A | 1     | 05/08/2020<br>08:27 am | 05/08/2020<br>08:27 am |          | Edit<br>Complete<br>Void |

- After clicking complete a pop-up window will appear.
  - You'll need to assign a package tag to the packages on the manifest.
  - Next click on the magnifying glass icon next to "patient".

|           | Complete Incoming Tra    | ansfer                   |               |                |                               |                     |   |      | ×      |
|-----------|--------------------------|--------------------------|---------------|----------------|-------------------------------|---------------------|---|------|--------|
| )         | Manifest                 | 0000036601               | Transi        | er Type        | Transfer from medical patient |                     |   |      |        |
| <b>r.</b> | Origin Lic. No.          | 1234567                  | Orig          | n Name         |                               |                     |   |      |        |
|           | Main Phone No.           | 503-555-5555             | Mobile Ph     | one <u>No.</u> |                               |                     |   |      |        |
| 2         | Transporter Lic. No.     | 220-32959                | Transporter N | lame 10        | 00 TEST GS WHITE CITY OR J.   |                     |   |      |        |
|           | Phone No. for Questions  | 503-555-5555             | ]             |                |                               |                     |   |      |        |
|           | Employee ID              | N/A                      | Vehicle I     | Make N/        | A                             |                     |   |      |        |
|           | Driver's Name            | N/A                      | Vehicle M     | lodel N/       | A                             |                     |   |      |        |
| 5         | Driver's <u>Lic. No.</u> | N/A                      | License       | Plate N/       | A                             |                     |   |      |        |
|           | Package # 1              | 1A4FF0100000515000000016 | Q Item        | Purple Ku      | sh Plants                     | Shipped Qty.        | 6 | ea   | Reject |
|           |                          |                          | Patient       | Type Patie     | ent Number                    | Receive <u>Qty.</u> | 6 | Each | ~      |
|           |                          |                          |               |                |                               |                     |   |      |        |
|           |                          | Complete Transfer Cancel |               |                |                               |                     |   |      |        |

Select Cancel

- A pop up window will appear listing the patients associated with your grow site.
  - The patient column is the Metrc generated patient number
  - The registration no. column lists the OMMP card number associated with the patient followed by an "\_" and then the name of that patient's grower.
  - You'll need to match your OMMP Card numbers with the Metrc patient number. Click on the patient number, then click the "Select" button to assign the patient to the package.

| Select    |                               |        |                           |  |  |  |  |  |  |
|-----------|-------------------------------|--------|---------------------------|--|--|--|--|--|--|
|           | <b>T - +</b>                  |        |                           |  |  |  |  |  |  |
| Patient : | Registration No.              | Status | Active :                  |  |  |  |  |  |  |
| 217725    | 1482495_HERIBERTOGARAY        | Active | Yes                       |  |  |  |  |  |  |
| 250233    | 1418583_TESTINGTHREE          | Active | Yes                       |  |  |  |  |  |  |
| 337114    | 1418848_SHOOKCOOK             | Active | Yes                       |  |  |  |  |  |  |
| 349135    | 1418838_BLACKWIDOW            | Active | Yes                       |  |  |  |  |  |  |
| 357209    | 1482303_HERIBERTOGARAY        | Active | Yes                       |  |  |  |  |  |  |
| 357342    | 1484055_MANUELMOJARROJR       | Active | Yes                       |  |  |  |  |  |  |
| 357379    | 1484349_MANUELMOJARROJR       | Active | Yes                       |  |  |  |  |  |  |
| 357412    | 1484540_MANUELMOJARROJR       | Active | Yes                       |  |  |  |  |  |  |
| 59627     | 1461531_MANUELMOJARROJR       | Active | Yes                       |  |  |  |  |  |  |
| 61614     | 1455381_HERIBERTOGARAY        | Active | Yes                       |  |  |  |  |  |  |
| 70052     | 1385949_CHOPDACAT             | Active | Yes                       |  |  |  |  |  |  |
| 74433     | 1462274_HERIBERTOGARAY        | Active | Yes                       |  |  |  |  |  |  |
| Page 1    | of 1  P  P  20  rows per page |        | Viewing 1 - 12 (12 total) |  |  |  |  |  |  |

|                                            | Once the                     | Complete Incoming Transfer |                          |                 |              |                       |         |                    |   |      |        | × |  |
|--------------------------------------------|------------------------------|----------------------------|--------------------------|-----------------|--------------|-----------------------|---------|--------------------|---|------|--------|---|--|
|                                            | patient has<br>been assigned | Manifest                   | 0000036601               | Transfer 1      | Туре         | Transfer from medical | patient |                    |   |      |        |   |  |
|                                            | to the                       | Origin Lic. No.            | 1234567                  | Origin N        | lame         |                       |         |                    |   |      |        |   |  |
|                                            | transfer, click<br>on the    | Main Phone No.             | 503-555-5555             | Mobile Phone    | e <u>No.</u> |                       |         |                    |   |      |        |   |  |
|                                            | complete<br>transfer         | Transporter Lic. No.       | 220-32959                | Transporter Nam | ie 1         | 00 TEST GS WHITE CIT  | Y OR J. |                    |   |      |        |   |  |
|                                            | button                       | Phone No. for Questions    | 503-555-5555             |                 |              |                       |         |                    |   |      |        |   |  |
|                                            | This will                    | Employee ID                | N/A                      | Vehicle Mak     | e N          | /A                    |         |                    |   |      |        |   |  |
| package<br>into your<br>active<br>packages | move the package             | Driver's Name              | N/A                      | Vehicle Mode    | el N         | /A                    |         |                    |   |      |        |   |  |
|                                            | into your<br>active          | Driver's <u>Lic. No.</u>   | N/A                      | License Plat    | te N         | /A                    |         |                    |   |      |        |   |  |
|                                            | packages<br>section of       | Package # 1                | IA4FF0100000515000000016 | Item Pu         | Irple Ku     | ish Plants            |         | Shipped Qty.       | 6 | ea   | Reject |   |  |
|                                            | Metrc.                       |                            |                          | Patient 21      | 7725         |                       | Q       | Receive <u>Qty</u> | 6 | Each |        | ~ |  |
|                                            |                              |                            | Complete Transfer Cancel |                 |              |                       |         |                    |   |      |        |   |  |
|                                            | I                            |                            |                          |                 |              |                       |         |                    | / |      |        |   |  |

# Tracking Grow Site Activity in Metrc

#### **Creating Plantings from Packages**

To create plantings from the packages you've transferred in, click on packages, then click on Active. You'll see the package that you transferred in.

> Click on the package and then click on "Create Plantings".

| <b>⊚</b> n | netrc                          | Plants     | Packages           | Transfers  | -     | Patients | •                         | Reports     | •               | Admin 🝷    |             |    |            |     |
|------------|--------------------------------|------------|--------------------|------------|-------|----------|---------------------------|-------------|-----------------|------------|-------------|----|------------|-----|
| P          | ack                            | ages       |                    |            |       |          |                           |             |                 |            |             |    |            |     |
|            | Activ                          | e On Hold  | Inactive           | In Transit |       |          |                           |             |                 |            |             |    |            |     |
|            | Ne                             | w Packages | Submit for Testing | g Reme     | diate | Create   | Plar                      | ntings      | lew             | Transfer   | hange Items | Ch | ange Patie | nts |
|            |                                |            |                    |            |       |          |                           |             |                 |            |             |    |            |     |
|            |                                | Tag        | :                  | Src. H's   | :     | Patient  | :                         | Item        | :               | Category : | Item Strain | :  | Quantity   | :   |
|            | ▶ Q ■ 1A4FF0100000515000000016 |            |                    |            |       | 217725   | 217725 Purple K<br>Plants |             | Immature Plants |            | Purple Kush |    | 6 ea       |     |
|            | K                              | • 1        | Page 1 of 1        |            |       | 20 🔻     | row                       | /s per page |                 |            | ·           |    |            |     |

#### **Creating Plantings from Packages**

A pop up window will appear. From here you will **Create Plantings from Packages** X fill in the information associated with the immature plant batch. Planting #1 (clear) The package number will auto-populate with the package you selected. Package 1A4FF0100000515000000016 Q Strain Purple Kush Q The quantity is the amount coming out of the package. 6 Each Patient 217725 Quantity \* Q Unpackaging - new total will be 0 ea The group name defaults to the package name. You can Planting Date 🗰 05/08/2020 today change it to a name that is easier to track at your facility. Group Name Patient 217725 Batch Unpackage 🗰 05/08/2020 today Plant types should be either clones or seeds, depending Plants Type Clone Date on how those plants started. Plants Count 6 \* Plant count should equal the quantity that you are pulling from the package. 1 ≑ Create Plantings Cancel

#### Creating Plantings from Packages

|                                                                     | Create Plantings from Packages ×   |                                                              |        |                   |                                                            |       |        |  |  |
|---------------------------------------------------------------------|------------------------------------|--------------------------------------------------------------|--------|-------------------|------------------------------------------------------------|-------|--------|--|--|
| Choose a strain from your strain list.                              | Planting # 1                       |                                                              |        |                   |                                                            |       | clear) |  |  |
| Males and that the notionst man                                     | Package 1A4FF0100000515000000016 Q |                                                              |        | Strain            | Purple Kush                                                |       | Q      |  |  |
| Make sure that the patient you select here matches the patient that | Quantity                           | 6 🗄 Each                                                     | ~      | Patient           | 217725                                                     |       | Q      |  |  |
| you assigned it to during transfer.                                 | Group Name                         | Unpackaging - new total will be 0 ea<br>Patient 217725 Batch |        | Planting Date     | <ul> <li>iii 05/08/2020</li> <li>iii 05/08/2020</li> </ul> | today |        |  |  |
| The planting date and package                                       | Plants Type                        | Clone                                                        | ~      | Unpackage<br>Date | <b>iii</b> 05/08/2020                                      | today |        |  |  |
| dates should be the same.                                           | Plants Count                       | 6 🔹                                                          |        |                   |                                                            |       |        |  |  |
| Once all this is complete, click on                                 | + 1 🖻                              |                                                              |        |                   |                                                            |       |        |  |  |
| "Create Plantings".                                                 |                                    | Create Plantings                                             | Cancel | )                 |                                                            |       |        |  |  |
|                                                                     |                                    |                                                              |        |                   |                                                            |       |        |  |  |

# Finishing a Package

- Once a package is empty (has a quantity of 0) it can be finished in Metrc
- In the packages section click the "Finish" button \_
- Complete the required information (package tag and date) and click "Finish Packages"
- Once a package is finished the RFID tag may be physically discarded

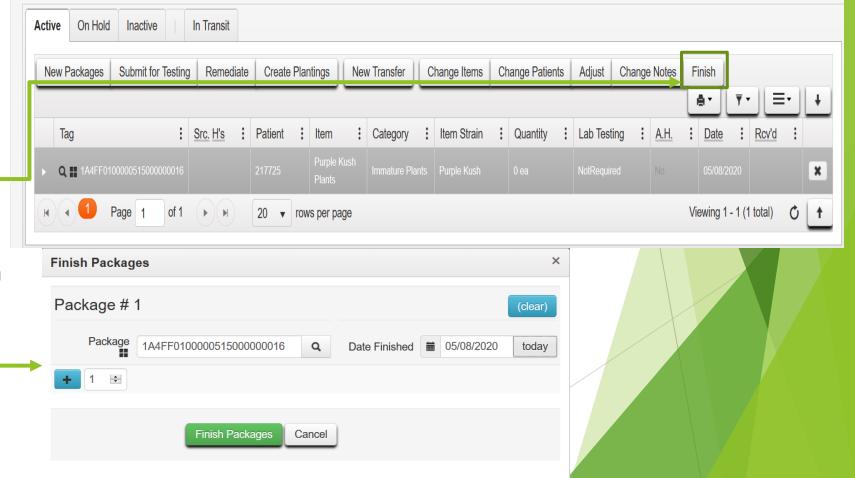

#### Changing the Growth Phase

- Once Plantings are created you are ready to move those clones into which ever growth phase they are currently in.
- Click on Plants
  - Select the Immature tab
  - Click on the "Change Growth Phase" button to change your clone plantings phase.

| Ş | net | rċ  | PI                         | ants  | ▼ Packa     | ges Trar   | isfers   <del>▼</del> | Patients -    | Reports   - | Admin 🝷        |                 |               |      |
|---|-----|-----|----------------------------|-------|-------------|------------|-----------------------|---------------|-------------|----------------|-----------------|---------------|------|
| Ρ | a   | n   | ts                         |       |             |            |                       |               |             |                |                 |               | 7    |
| [ | In  | nma | ature                      | Ina   | ctive       | Vegetative | Flowering             | g On Hold     | Inactive    | Additives      | Waste Ha        | arvested On   | Hold |
|   |     | Cre | eate Pa                    | ackag | es Split Pl | antings    | Rename                | Change Strain | ns Change P | Patients Chang | ge Growth Phase | Destroy Plant | ts   |
|   |     |     | Group                      | )     | Strain :    | Patient    | Туре                  | Plants        | Tracked :   | Packaged :     | Harvested :     | Destroyed     | c    |
|   |     | Þ   | Patient<br>217725<br>Batch |       | Purple Kush | 217725     | Clone                 | 6             | 0           | 0              | 0               | 0             | 1/   |
|   |     | K   |                            | 1     | Page 1      | of 1       |                       | 20 🔻 row      | s per page  |                |                 |               |      |

## Changing the Growth Phase

- A pop up window will appear and you'll need to fill in the information requested.
  - Select the number of plants you are moving into the new growth phase.
  - Select your starting plant tag from your list of plant tags. The ending tag number will auto populate.
  - Select the growth phase it is moving into and the location in your facility that these plants will be.
  - Make sure to select the correct patient from the patient lists
  - Make sure to record the date these plants changed phase.
- Once all the information is filled in, click on "Change Phase".

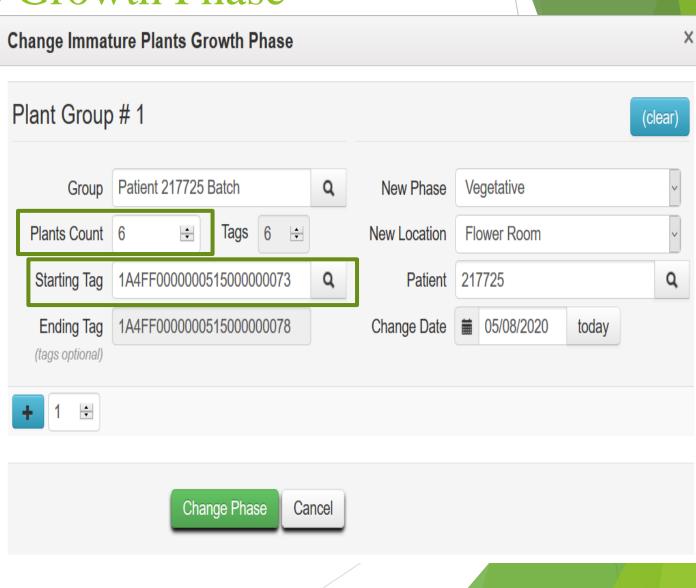

## **Recording a Harvest**

- Once your plants are ready for harvesting, you'll need to record the harvest in Metrc.
  - To do so, go to your flowering plants tab. (Your plants will need have their growth phase changed to flowering before they can be harvested)
  - Click and drag your mouse to select your plants and highlight them
  - There are 2 different ways to harvest your plants:
    - Manicure: Use this type of harvest if you are only harvesting part of the plant but leaving the plant alive and in the ground.
    - Harvest: Use this type of harvest if you are harvesting the entire plant

| mature Inactive Vegetative                                              | Flowering On Ho     | ld Inactive      | Additive     | s Waste H                                    | Harvested On Hole  | d Inactive       |                 |                    |
|-------------------------------------------------------------------------|---------------------|------------------|--------------|----------------------------------------------|--------------------|------------------|-----------------|--------------------|
| Replace Tags Change Strains Ch                                          | ange Location Chang | ge Patients Ch   | nange Growth | Phase Changes b                              | y Location Destroy | y Record Additiv | es Record Waste |                    |
| Create Plantings Manicure Har                                           | est                 |                  |              |                                              |                    |                  |                 |                    |
| Tag Strain                                                              | : Location :        | Patient :        | Hold :       | Group :                                      | Group Type         | Group Date :     | Phase Date :    | Harvested          |
| • 1A4FF0000000515000000073 Purple H                                     | ish Flower Room     | 217725           |              | Patient 217725 Batch                         | Clone              | 05/08/2020       | 05/08/2020      | 0 times            |
| • 1A4FF0000000515000000074 Purple #                                     | ish Flower Room     | 217725           |              | Patient 217725 Batch                         | Clone              | 05/08/2020       | 05/08/2020      | 0 times            |
| • 1A4FF0000000515000000075 Purple F                                     |                     | 217725           |              | Patient 217725 Batch                         | Clone              | 05/08/2020       | 05/08/2020      | 0 times            |
| • 1A4FF0000000515000000076 Purple F                                     |                     | 217725           |              | Patient 217725 Batch                         | Clone              | 05/08/2020       | 05/08/2020      | 0 times            |
| 1A4FF0000000515000000077 Purple +     1A4FF0000000515000000078 Purple + |                     | 217725<br>217725 |              | Patient 217725 Batch<br>Patient 217725 Batch | Clone              | 05/08/2020       | 05/08/2020      | 0 times<br>0 times |
|                                                                         |                     |                  |              |                                              |                    |                  |                 |                    |
|                                                                         |                     |                  |              |                                              |                    |                  |                 |                    |

## **Recording a Harvest**

- Using the template at the top you can save time in assigning information to the harvest.
  - Give the harvest a name that easily identifies who the harvest is for.
  - Give the harvest a unit of measure, whichever one you use for your operations.
  - Select a location at your facility where the harvest will be drying.
  - Select a patient from your patient list. Make sure it's the same patient these plants were assigned to.
  - Select the harvest date.
- Once the template is filled in, click on the green check boxes next to each field and the corresponding fields below will be auto filled in.

| Harvest Flowe | ring Plants                |                               |                 |                      |   | ×   |  |
|---------------|----------------------------|-------------------------------|-----------------|----------------------|---|-----|--|
| Template      |                            |                               | Unit of Measure | Grams 🗸              |   |     |  |
| Harvest Name  | 'urple Kush Patient 1 2020 |                               | Drying Location | Dry Room             | ۹ | × . |  |
| (optional)    | 1                          |                               | Patient         | 217725               | Q | ×   |  |
|               |                            |                               | Harvest Date    | 🗰 05/08/2020 today 🖌 |   |     |  |
| Plant # 1     |                            |                               |                 |                      |   | -   |  |
| Plant         | 1A4FF000000051500000073    | ۹                             | Weight          | ex. 100.23 🖨 Grams   | ~ |     |  |
| Harvest Name  | Purple Kush Patient 1 2020 |                               | Drying Location | Dry Room             | Q |     |  |
| (optional)    |                            |                               | Patient         | 217725               | Q |     |  |
|               |                            |                               | Harvest Date    | 🗰 05/08/2020 today   |   |     |  |
| Plant # 2     |                            |                               |                 |                      |   | -   |  |
| Plant         | 1A4FF0000000515000000074   | ۹                             | Weight          | ex. 100.23 🔄 Grams   | ~ |     |  |
| Harvest Name  | Purple Kush Patient 1 2020 |                               | Drying Location | Dry Room             | Q |     |  |
| (optional)    |                            |                               | Patient         | 217725               | Q |     |  |
|               |                            |                               | Harvest Date    | 🗰 05/08/2020 today   |   |     |  |
| Plant # 3     |                            |                               |                 |                      |   | -   |  |
| Plant         | 1A4FF0000000515000000075   | Q                             | Weight          | ex. 100.23 🔄 Grams   | ~ |     |  |
| Harvest Name  | Purple Kush Patient 1 2020 |                               | Drying Location | Dry Room             | Q |     |  |
| (optional)    |                            |                               | Patient         | 217725               | Q |     |  |
|               |                            | Harvest Date 🗰 05/08/2020 tod |                 |                      |   |     |  |

## **Recording a Harvest**

- The only thing you have to manually enter on the harvest screen is the wet weight of each plant being harvested.
  - You will need to record the exact wet weight of each plant being harvested.
  - Make sure you are recording the wet weight of the plant. This means before any drying or trimming has been done.
- Once the weights are recorded, click on the green "Harvest Plants" button.

| Plant # 4                  |                            |      |                 |                             |   |
|----------------------------|----------------------------|------|-----------------|-----------------------------|---|
| Plant                      | 1A4FF000000051500000076    | Q    | Weight          | 1000 🖨 Grams                | ~ |
| Harvest Name               | Purple Kush Patient 1 2020 |      | Drying Location | Dry Room                    | Q |
| (optional)                 |                            |      | Patient         | 217725                      | Q |
|                            |                            |      | Harvest Date    | <b>iii</b> 05/08/2020 today |   |
| Plant # 5                  |                            |      |                 |                             | - |
| Plant                      | 1A4FF0000000515000000077   | Q    | Weight          | 1000 🖨 Grams                | ~ |
| Harvest Name               | Purple Kush Patient 1 2020 |      | Drying Location | Dry Room                    | Q |
| (optional)                 |                            |      | Patient         | 217725                      | Q |
|                            |                            |      | Harvest Date    | 🗰 05/08/2020 today          |   |
| Plant # 6                  |                            |      |                 |                             | - |
| Plant                      | 1A4FF000000051500000078    | ۹    | Weight          | 1000 🔄 Grams                | ~ |
| Harvest Name<br>(optional) | Purple Kush Patient 1 2020 |      | Drying Location | Dry Room                    | Q |
| (optional)                 |                            |      | Patient         | 217725                      | Q |
|                            |                            |      | Harvest Date    | <b>iii</b> 05/08/2020 today |   |
| + 1 😫                      |                            |      |                 |                             |   |
|                            |                            |      |                 |                             |   |
|                            | Harvest Plants Ca          | ncel |                 |                             |   |
|                            |                            |      |                 |                             |   |

#### Recording Waste against a Harvest

- Once you've harvested, you'll eventually need to record waste and package up your harvest. Click on the "Harvested" tab under plants.
  - Waste should only be recorded as the trimmed plant waste from the harvest, not the weight that is lost during drying.
  - Click on the harvest batch and then click on "report waste".

| Create | Packages                  | Change Loca | tion Report | t Waste         | inish       |                 |       |             | ê.     | J <u>▼</u> •     | ≣∙      |
|--------|---------------------------|-------------|-------------|-----------------|-------------|-----------------|-------|-------------|--------|------------------|---------|
| Ha     | rvest Batch               | Strain      | Location    | Patient         | Plants      | Wet <u>Wgt.</u> | Waste | Total Pkg'd | Pkg's  | Weight           | Restore |
|        | Purple Kush<br>ent 1 2020 | Purple Kush | Dry Room    | 217725          | 6           | 6,000 g         | 0 g   | 0 g         |        | 6,000 g          | 0 g     |
|        | 1 Page                    | 1 of 1      |             | 20 <b>v</b> rov | ws per page |                 |       |             | Viewin | g 1 - 1 (1 total | ) ()    |
|        |                           |             |             |                 |             |                 |       |             |        |                  |         |
|        |                           |             |             |                 |             |                 |       |             |        |                  |         |

#### Recording Waste against a Harvest

When the waste window pops up you can then record the amount of physical waste that is being removed from the harvest.

- The waste type will always be "plant material"
- The waste date should reflect the date the waste was created.

Once everything is entered hit the "report waste" button.

| e<br>o you                              | Report Waste                                                     |   |  |  |  |  |  |  |  |  |  |
|-----------------------------------------|------------------------------------------------------------------|---|--|--|--|--|--|--|--|--|--|
| d the<br>vical<br>eing                  | Batch # 1                                                        |   |  |  |  |  |  |  |  |  |  |
| the                                     | Batch<br>Purple Kush Patient 1 2020<br>Waste Type Plant Material | V |  |  |  |  |  |  |  |  |  |
| rpe will<br>Iant                        | Weight 2000 🖶 Grams Vaste Date 🗰 05/08/2020 today                | ] |  |  |  |  |  |  |  |  |  |
| ate<br>t the<br>te was <b>—</b><br>g is | + 1 ⊨<br>Report Waste Cancel                                     |   |  |  |  |  |  |  |  |  |  |
| 5 13                                    |                                                                  |   |  |  |  |  |  |  |  |  |  |

## **Creating Packages from a Harvest**

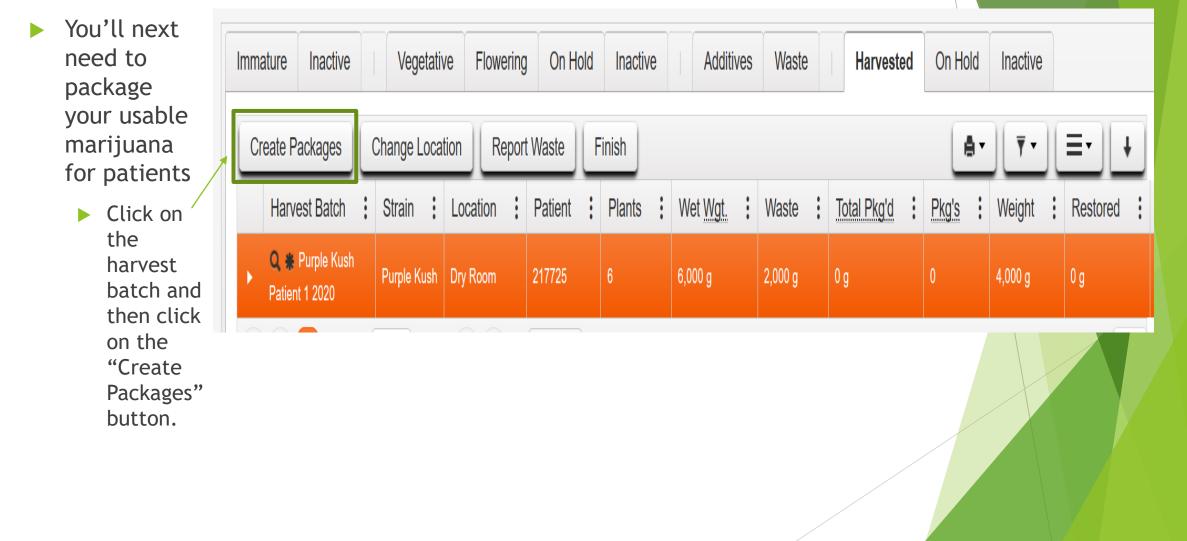

# Creating Packages from a Harvest

 You'll next need to fill out the information for the package you are creating.

- Select the package tag you are assigning to the package.
- Select your Item
- The quantity will automatically be calculated once you create the package.
- Make sure to assign it to the same patient the harvest was assigned to.
- You can record an optional note against the package.
- Select the date you created the package.
- Do not Check the production batch box.

| Create Packag | jes                      |        |                  |                 |                       |      | ×    |
|---------------|--------------------------|--------|------------------|-----------------|-----------------------|------|------|
| New Packa     | ge # 1                   |        |                  |                 |                       | (cle | ear) |
| New Tag       | 1A4FF0100000515000000017 | ٩      | Harvest # 1<br>* | Purple Kush P   | atient 1 2020         | Q    | •    |
| Item          | Purple Kush Buds         | Q      | Quantity         | 1500 😫          | Grams                 | ~    |      |
| Quantity      | Calculated Grams         | ~      | (contonto)       | Packaging - new | / total will be 2,500 | g    |      |
| Patient       | 217725                   | Q      | o (contents)     |                 |                       |      |      |
| Note          |                          |        |                  |                 |                       |      |      |
| Package Date  | 🗰 05/08/2020 today       |        |                  |                 |                       |      |      |
|               | Production Batch         |        |                  |                 |                       |      |      |
| + 1 🗄         |                          |        |                  |                 |                       |      |      |
|               |                          |        |                  |                 |                       |      |      |
|               | Create Packages          | Cancel |                  |                 |                       |      |      |
|               |                          |        | -                |                 |                       |      |      |

## **Creating Packages from a Harvest**

- Next, record the quantity you are pulling from the harvest batch to put into the package.
- Once you've finished filling out this information click on the "Create Packages" button.

| cicy      | Create Packag | Create Packages          |        |              |                                       |         |  |  |  |  |  |  |
|-----------|---------------|--------------------------|--------|--------------|---------------------------------------|---------|--|--|--|--|--|--|
| he<br>nto | New Packa     | ge # 1                   |        |              |                                       | (clear) |  |  |  |  |  |  |
|           | New Tag       | 1A4FF0100000515000000017 | Q      | Harvest # 1  | Purple Kush Patient 1 2020            | ۹ 🖸     |  |  |  |  |  |  |
|           | Item          | Purple Kush Buds         | Q      | Quantity     | 1500 😟 Grams                          | ~       |  |  |  |  |  |  |
| ation     | Quantity      | Calculated Grams         | ~      |              | Packaging - new total will be 2,500 g |         |  |  |  |  |  |  |
|           | Patient       | 217725                   | ٩      | o (contents) |                                       |         |  |  |  |  |  |  |
|           | Note          |                          |        |              |                                       |         |  |  |  |  |  |  |
|           | Package Date  | 🗰 05/08/2020 today       |        |              |                                       |         |  |  |  |  |  |  |
|           |               | Production Batch         |        |              |                                       |         |  |  |  |  |  |  |
|           | + 1 🖻         |                          |        |              |                                       |         |  |  |  |  |  |  |
|           |               |                          |        |              |                                       |         |  |  |  |  |  |  |
|           |               | Create Packages          | Cancel |              |                                       |         |  |  |  |  |  |  |

# Finishing a Harvest

- Once you've recorded all physical waste and packages, you'll still have some weight left over in the harvest batch.
  - This is expected. This weight will be recorded as moisture loss once the harvest is finished.
  - Click on the harvest batch to select the harvest
  - Then click on "Finish".

| Im                                                                                        | nmature                                             | Inactive                 |     | Vegetati                | ve Flowering | On Hold | Inactive | Additives | Waste            | Harvested   | On Hold | nactive |          |
|-------------------------------------------------------------------------------------------|-----------------------------------------------------|--------------------------|-----|-------------------------|--------------|---------|----------|-----------|------------------|-------------|---------|---------|----------|
|                                                                                           | Create Packages Change Location Report Waste Finish |                          |     |                         |              |         |          |           |                  |             |         |         |          |
|                                                                                           | Harv                                                | est Batch                | : : | Strain                  | Location     | Patient | Plants   | Wet Wgt.  | Waste            | Total Pkg'd | Pkg's   | Weight  | Restored |
|                                                                                           |                                                     | Purple Kush<br>it 1 2020 | F   | <sup>D</sup> urple Kush | Dry Room     | 217725  | 6        | 6,000 g   | 2,000 g          | 1,500 g     | 1       | 2,500 g | 0 g      |
| Regentiation     Page 1     of 1     Image 20     rows per page     Viewing 1 - 1 (1 told |                                                     |                          |     |                         |              |         |          |           | g 1 - 1 (1 total | ) () ()     |         |         |          |

### Finishing a Harvest

- When the Finish harvest pop up window appears, fill in the Date the harvest was finished.
  - All activity associated with a harvest must be recorded within 45 days of the harvest date.
- Once the date is recorded click on "Finish Harvests".

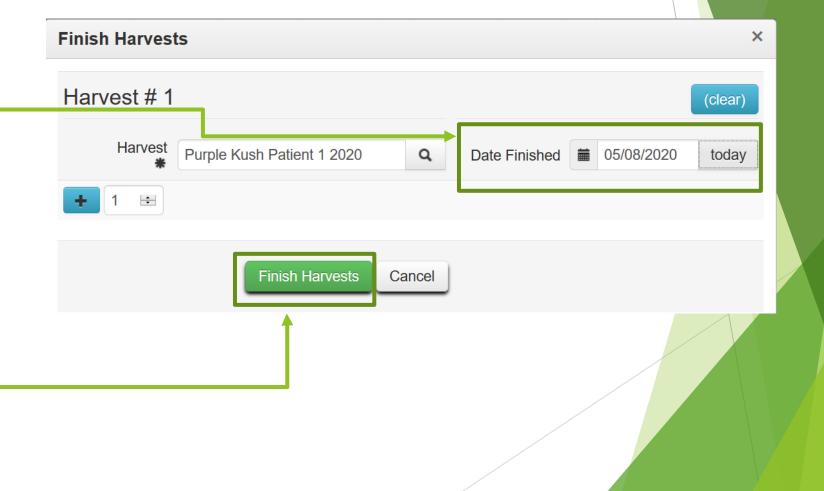

#### **Transfers Out to Patients**

- To transfer out to a patient first select the "Transfers" tab and click on "External"
- Select the "Outgoing" button
- click on the "New Transfer" button

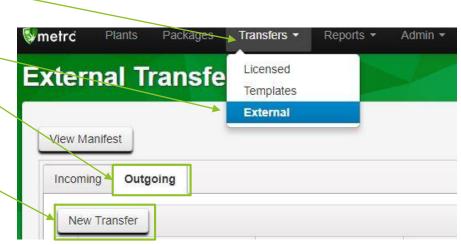

#### Transfers Out to Patients

| Select the "Transfer to                                                                                                    | New Outgoing Transfer ×                                                      |   |  |  |  |  |  |  |  |
|----------------------------------------------------------------------------------------------------|------------------------------------------------------------------------------|---|--|--|--|--|--|--|--|
| medical patient" transfer type.                                                                                               | Type Transfer to Medical Patient (Medica ~                                   |   |  |  |  |  |  |  |  |
| Fill in the OMMP Card Number.                                                                                                 | Destination 1 (clear) <u>Est.</u> Departure <b>±</b> 05/08/2020 today        |   |  |  |  |  |  |  |  |
| Fill in your phone number.                                                                                                    | OMMP Card         1234567           Number         01 : 22                   |   |  |  |  |  |  |  |  |
| The planned route can be<br>listed as N/A unless the<br>transfer is being delivered<br>to the medical patient's<br>residence. | Phone No. 503-555-5555     Planned Route N/A     01 : 22 PM                  |   |  |  |  |  |  |  |  |
| You'll instead need to<br>fill in the route details.                                                                          |                                                                              | J |  |  |  |  |  |  |  |
| Select the package of usable Marijuana for that patient.                                                                      |                                                                              |   |  |  |  |  |  |  |  |
| Fill in the estimated<br>Departure and Arrival<br>dates/times reflecting when<br>the patient received the<br>package.         | Package #1 1A4FF010000051500000017   (clear)     (package)     (destination) |   |  |  |  |  |  |  |  |
| Click on the "Register<br>Transfer" Button.                                                                                   | Register Transfer Cancel                                                     |   |  |  |  |  |  |  |  |
|                                                                                                    |                                                                              |   |  |  |  |  |  |  |  |

#### **Transfers out to Patients**

| Incoming Outgoing |   |              |             |        |                                |             |       |       |                |                                |
|-------------------|---|--------------|-------------|--------|--------------------------------|-------------|-------|-------|----------------|--------------------------------|
| New Transfer      |   |              |             |        |                                |             |       |       | <b>→ ▼ → ↓</b> |                                |
|                   |   | Manifest     | Transporter | Driver | Vehicle Info                   | Destination | Stops | Pkg's | Employee       | Date Created                   |
|                   | • | 0000036701 🎛 | N/A<br>N/A  |        | Make:<br>Model:<br>Lic. Plate: | 1234567 ()  | 1     | 1     | Testing Three  | 05/08/2020<br>01:30 pm<br>Void |

Once you've registered the outgoing transfer, the final step will be to complete the transfer.

- > This is a check to make sure that what you've given to the patient is accurately recorded in Metrc.
- Click on the Complete button in the far right column.

#### **Transfers out to Patients**

|                                         | Complete Outgoing Transfer × |                          |                  |                                   |                                |    |  |  |
|-----------------------------------------|------------------------------|--------------------------|------------------|-----------------------------------|--------------------------------|----|--|--|
| When you<br>click                       | Manifest                     | 0000036701               | Transfer Type    | Transfer to Medical Patient (Medi |                                |    |  |  |
| complete, a                             | Origin <u>Lic. No.</u>       | 220-32959                | Origin Name      | 100 TEST GS WHITE CITY OR J       |                                |    |  |  |
| pop up                                  | Main Phone <u>No.</u>        | 555555555                | Mobile Phone No. |                                   |                                |    |  |  |
| window will appear.                     | Phone No. for Questions      |                          |                  |                                   |                                |    |  |  |
| Confirm the                             | Employee ID                  |                          | Vehicle Make     |                                   |                                |    |  |  |
| information                             | Driver's Name                |                          | Vehicle Model    |                                   |                                |    |  |  |
| is accurate.                            | Driver's <u>Lic. No.</u>     |                          | License Plate    |                                   |                                |    |  |  |
| <ul> <li>Once<br/>confirmed,</li> </ul> | Package # 1                  | A4FF0100000515000000017  | Q Item Purple K  | ush Buds Shippe                   | ed <u>Qty.</u> 1500 😟 g 🗆 Reje | ct |  |  |
| click on                                |                              |                          |                  | Receiv                            | ve <u>Qty.</u> 1500 😑 Grams    | ·  |  |  |
| "Complete<br>Transfer".                 |                              | Complete Transfer Cancel |                  |                                   |                                |    |  |  |
| I                                       |                              |                          |                  |                                   |                                |    |  |  |

## **Contact Information**

- Metrc support desk
  - > Can help with questions about specific Metrc functionality ("how do I create a harvest in Metrc?")
  - ▶ (877) 566-6506
  - support@metrc.com
- Oregon Health Authority
  - Can help with questions specific to the status of your or a patient's registration, whether you need to be tracked in CTS (Metrc), assistance with the OMMOS system, and rules specific to medical registrants ("how many plants can I grow at my grow site?")
  - ▶ (971) 673-1234
  - ommp.info@dhsoha.state.or.us
  - http://healthoregon.org/ommp
- Oregon Liquor Control Commission
  - Can help with questions related to medical tracking rules or the 20 pound transfer from grow sites into the OLCC system ("how do I register for the 20 lb transfer?")
  - ▶ (503) 872-5000
  - marijuana.cts@Oregon.gov
  - https://www.oregon.gov/olcc/marijuana/Pages/OMMPCTS.aspx
  - https://wiki-or.metrc.com